# GIMP-suotimia: Jatkoa

### **A. Kuvaus kappaleeseen**

- **1.** Valitse **Tiedosto** => **Luo** => **Kuviot** => **Luo kartta** => **OK**
- **2.** Valitse sitten **Suotimet** => **Määritä** => **Kuvaa kappaleeseen**
	- a. Laita **kuvaus-valikkoon asetus Pallo**.
	- b. **OK.** Näin voit luoda maapallo-planeetan.

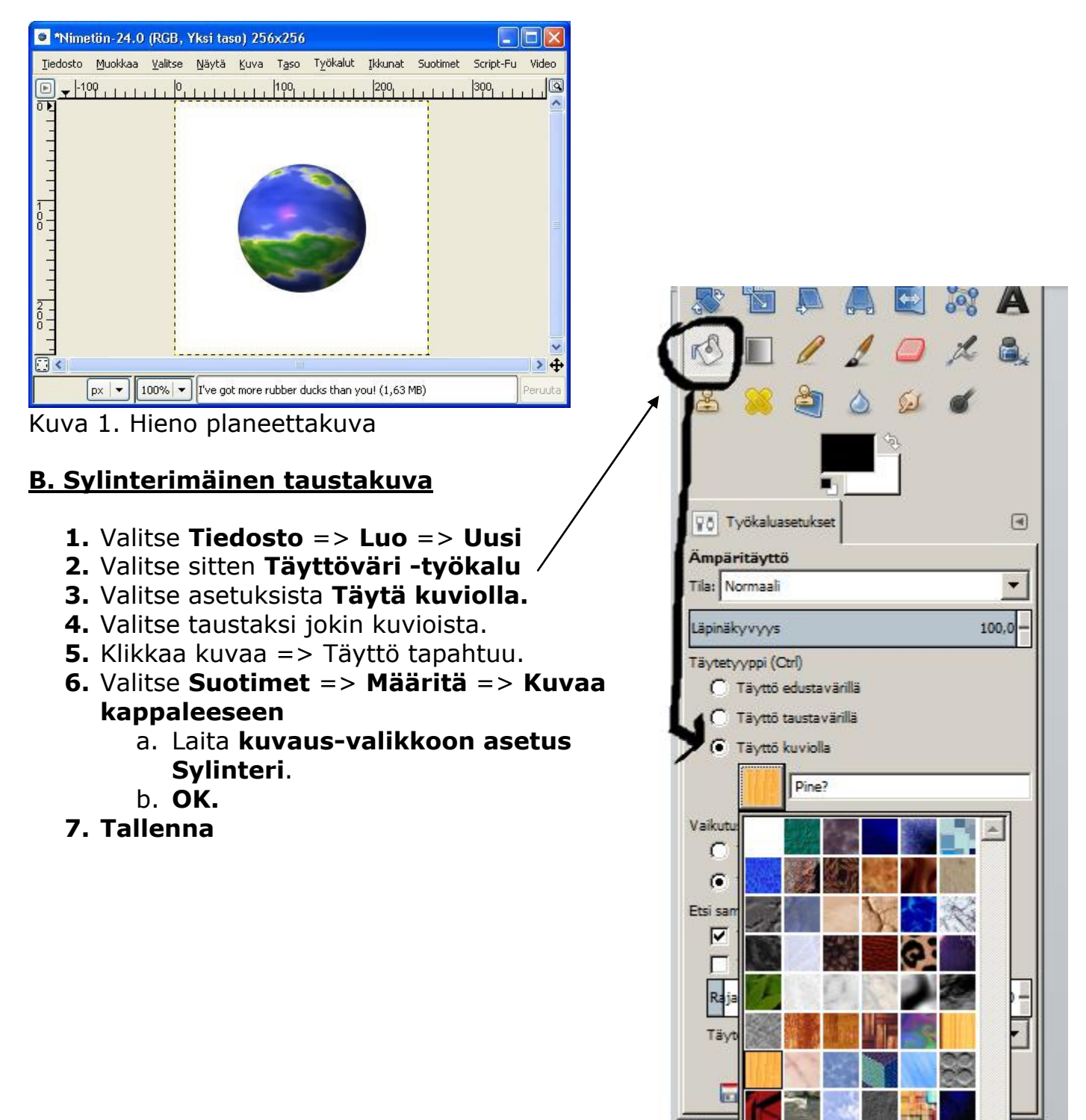

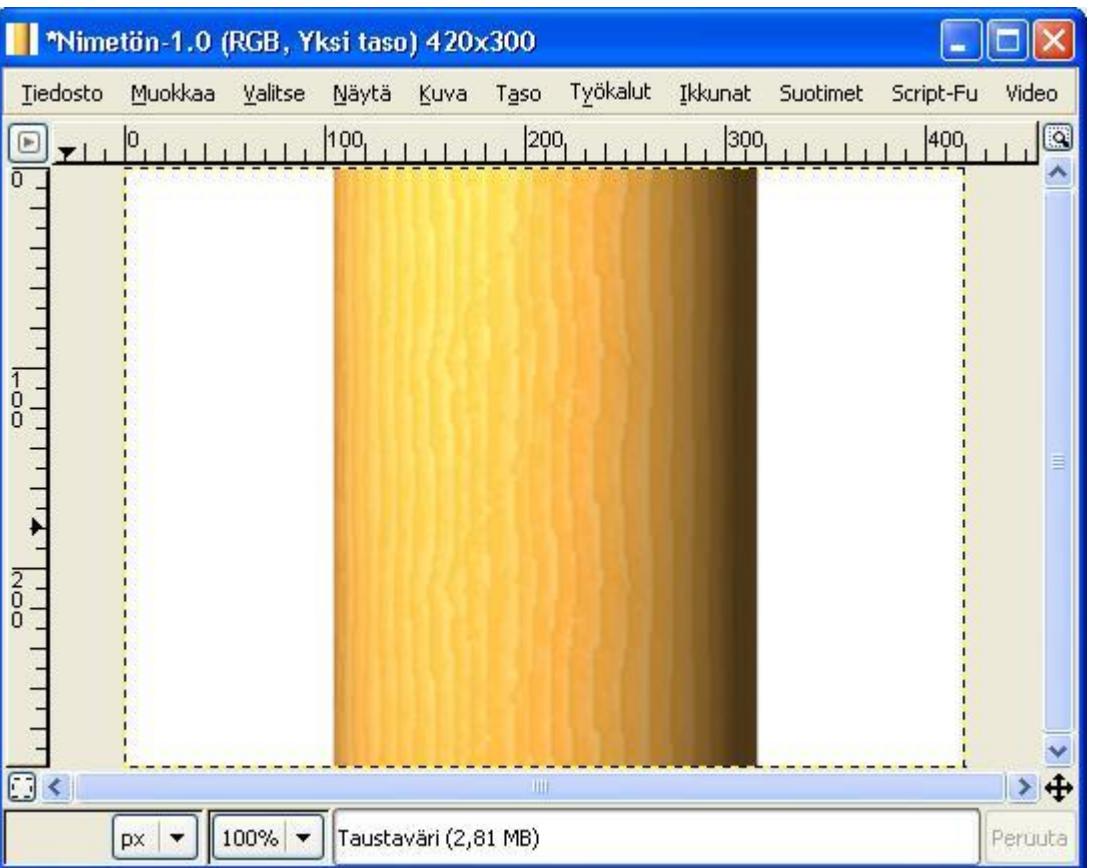

Kuva 2. Puinen sylinteri. Voidaan käyttää esimerkiksi puisen pensselin tai keihään varren piirtämiseen.

# **C: Fraktaali**

- **1.** Valitse **Tiedosto** => **Luo** => **Uusi**
- **2.** Valitse **Suotimet** => **Hahmota** => **Luonto** =>**IFS-fraktaali**
- **3. OK.**
- **4. Tallenna**

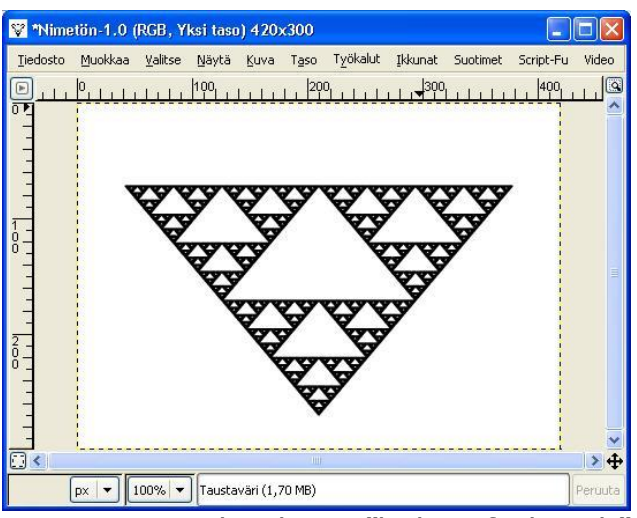

Kuva 3. Eräs kuuluisa "kolmiofraktaali".

**Völl Työkaluasetukset** 

Sekoita Tila: Normaali

### **D: Liekki/säteet**

- **1.** Valitse **Tiedosto** => **Luo** => **Uusi**
- **2. Täytä kuva jollain liukuvärillä**
- **3.** Valitse **Suotimet** => **Hahmota** => **Luonto**  =>**Liekki**
- **4. OK.**
- **5. Tallenna**
- **6. Kokeile myös ilman liukuväriä!**

"Liekki" on melkoisen huonosti kuvaava nimi, mutta antaa esim. seuraavanlaisen:

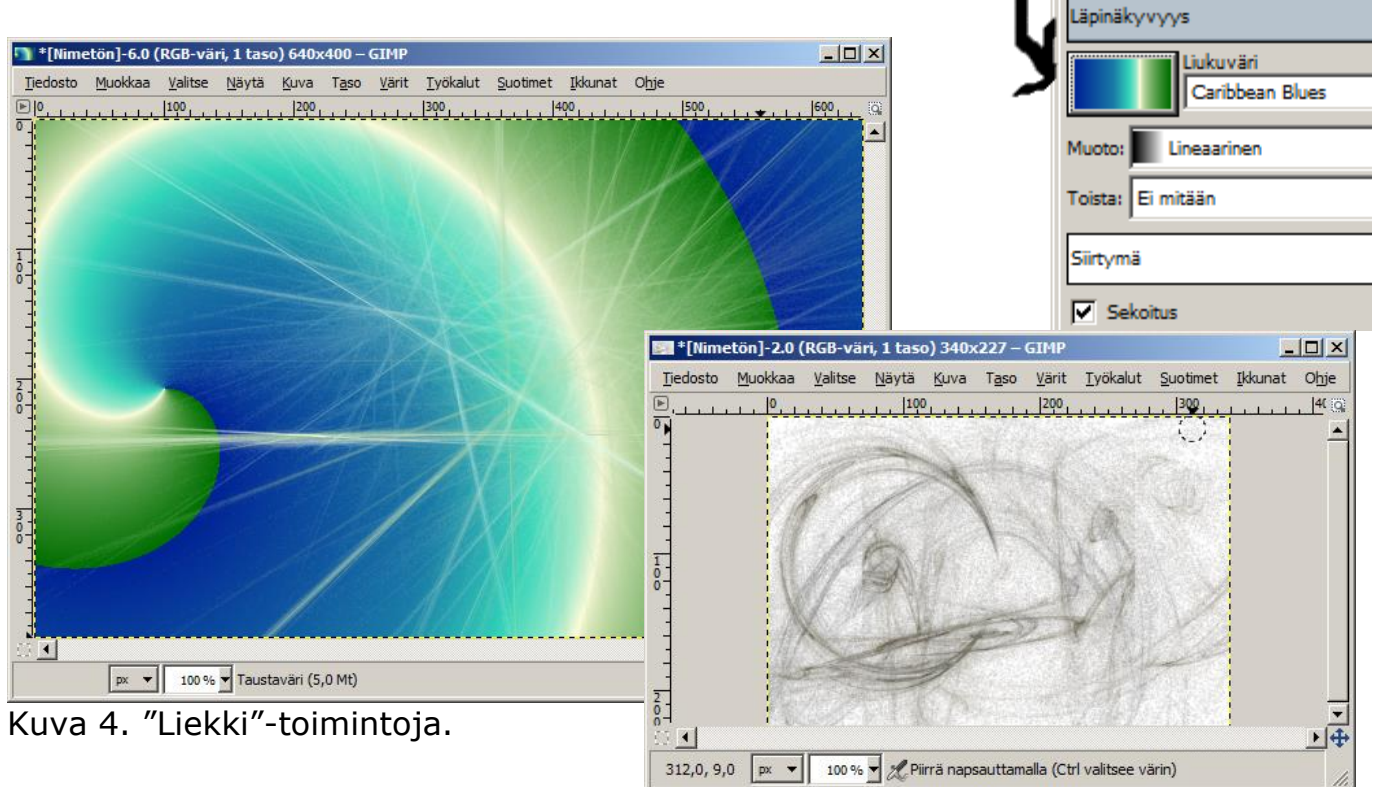

# **E: Plasma**

- **1.** Valitse **Tiedosto** => **Luo** => **Uusi**
- **2.** Valitse **Suotimet => Hahmota => Pilvet => Plasma**
- **3.** Voit säädellä turbulenssia ja katso esikatselussa, miltä tulos näyttää.
- **4. Tallenna**

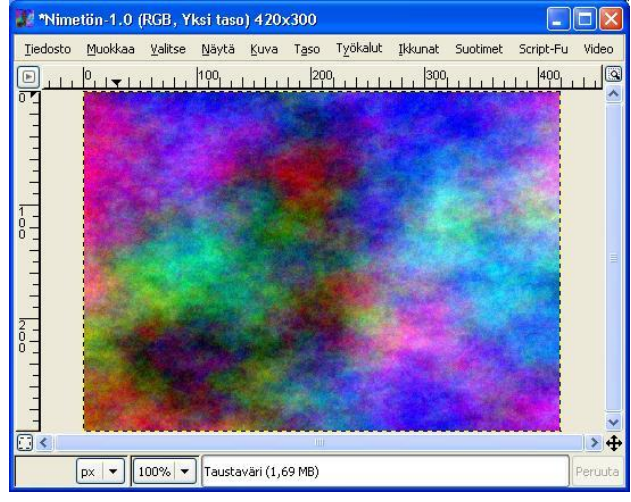

Kuva 5. Plasma-toiminto.

#### **E: Lisää kokeiluja**

- Kokeile myös seuraavia toimintoja:

- **Suotimet => Hahmota => Pilvet => Yhtenäinen kohina** eri säädöillä. **TALLENNA!**
- **Suotimet => Hahmota => Kuviot TALLENNA!** Tästä valikosta saa piirrettyä kaikenlaisia palapelejä, shakkilautoja, ristikoita, sokkeloita yms. lasten vaikeustasosta korkeaan ammattilaistasoon. Kokeile eri vaihtoehtoja!

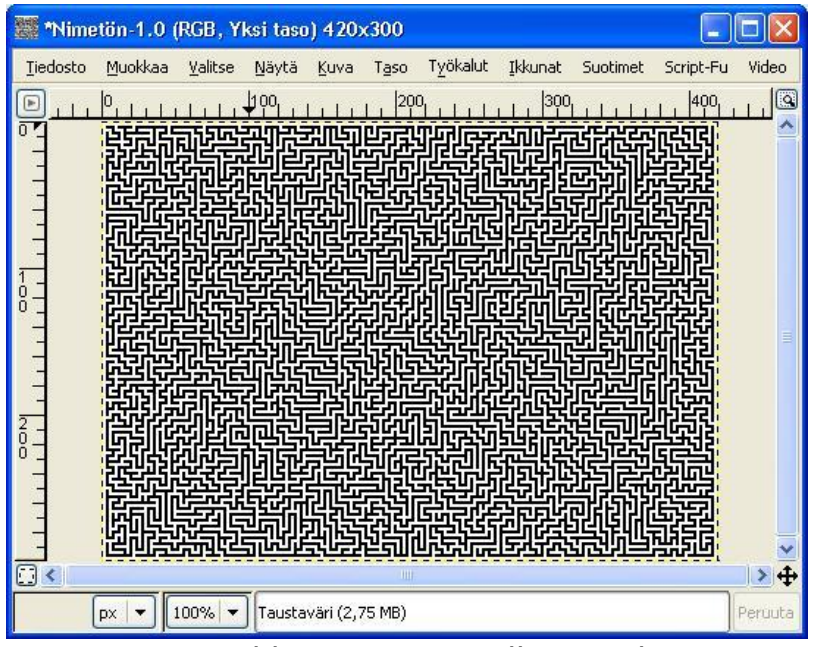

Kuva 6. Esimerkki GIMP:in avulla muodostetusta satunnaisesta labyrintista. Tästä riittää pohjaratkaisuja labyrintti-ja palapeleihin!

#### **Värien vähentäminen**

- o Joskus voimme haluta vähentää värejä kuvasta, joka meillä on, mutta emme silti halua mustavalkokuvaa. Tähän voi olla useita syitä, joista yleisimmät ovat muistitilan säästäminen (mitä vähemmän värejä kuvassa on, sitä vähemmän muistia se tarvitsee) tai eräät taiteelliset syyt.
- o Se saadaan valikosta **Kuva => Tila => Indeksoitu**.
- o **Tehtävä:** Etsi Internetistä valokuva. Katso miltä se näyttää esim. 500, 200, 100, 50, 30, 20, 10 ja 5 värin tuotoksena.
- o **Tallenna 500:n** ja **5:n värin kuvat.**
- **Videoväärennös**
	- o Jokainen meistä on varmasti nähnyt millainen lopputulos on jos huonolaatuiselta videonauhalta yritetään kaapata yksittäisiä kuvia. Tämä toki voidaan tehdä myös väärennöksenä:
		- **Suotimet => Vääristykset => Video**.
	- o **Tehtävä:** Kokeile sitä muutamalla asetuksella valitsemaasi valokuvaan!
	- o **Tallenna kuvat**